## Полноэкранная работа приложения Mobile SMARTS на ТСД

Последние изменения: 2024-03-26

## Данная статья применима только к ТСД на ОС Windows CE/ Mobile!

Полноэкранный режим работы рекомендуется использовать для ТСД с небольшим размером экрана. Он позволяет максимально увеличить размер окна приложения, скрыв при этом все лишние элементы управления.

Для работы в полноэкранном режиме, необходимо во время установки программы Mobile SMARTS на терминал, в настройках, выставить флаги «Полноэкранный режим работы» и «Без меню».

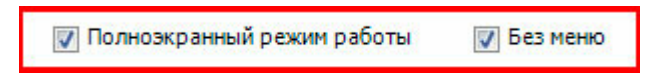

Или самостоятельно в настройках клиентского приложения внести изменения.

Все настройки клиента Mobile SMARTS для ТСД хранятся в файле MobileSMARTS.exe.config.

Файл имеет следующую структуру:

```
<?xml version="1.0" encoding="utf-8" ?>
<configuration>
 <appSettings>
  ...
  \alpha <add key = "vibrateNumber" value = "-1" />
  \alpha <add key = "playSounds" value = "true"/>
  \alpha <add key = "osVersion" value = "WinCE"/>
  \leqadd key = "checkaftersave" value = "false" />
  <add key = "kiosk" value="false"/>
  <add key = "nomenu" value="false"/>
  ...
 </appSettings>
</configuration>
```
Параметры настройки указываются в узлах «<add key=», где «key» задает имя параметра, а «value» – его значение.

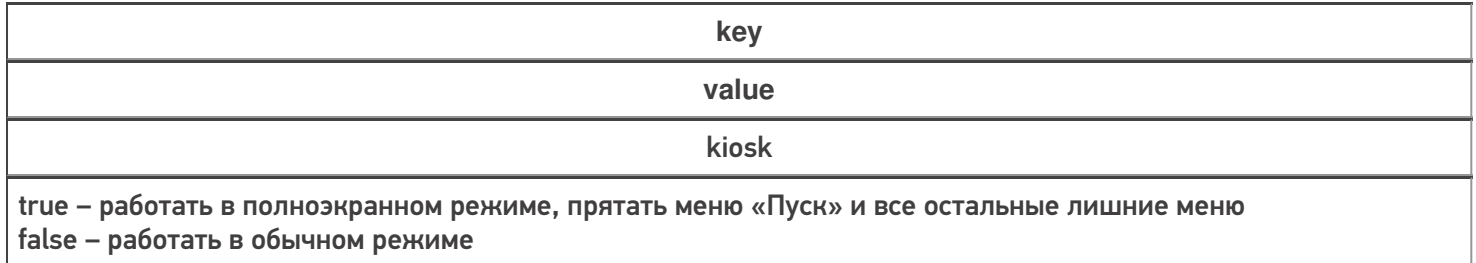

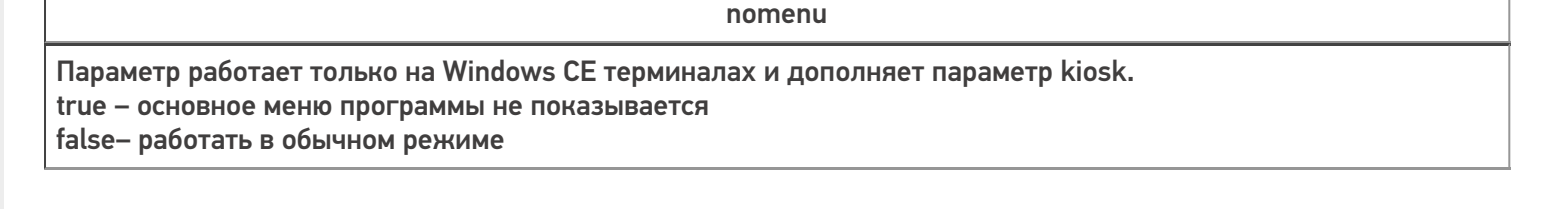

Более подробные настройки клиентского приложения для ТСД можно посмотреть здесь.

клиентское приложение, Win CE, Windows Mobile €

## Не нашли что искали?

 $^{\circledR}$ Задать вопрос в техническую поддержку